# **РУКОВОДСТВО ДЛЯ РОДИТЕЛЯ И УЧЕНИКА по РАБОТЕ В АИС «СЕТЕВОЙ ГОРОД. ОБРАЗОВАНИЕ»**

- Ввести в адресной строке [http://sgo.cit73.ru](http://sgo.cit73.ru/) перейти на ИС «Сетевой город. Образование».
- В открывшемся окне выберите «Войти в образовательное учреждение».

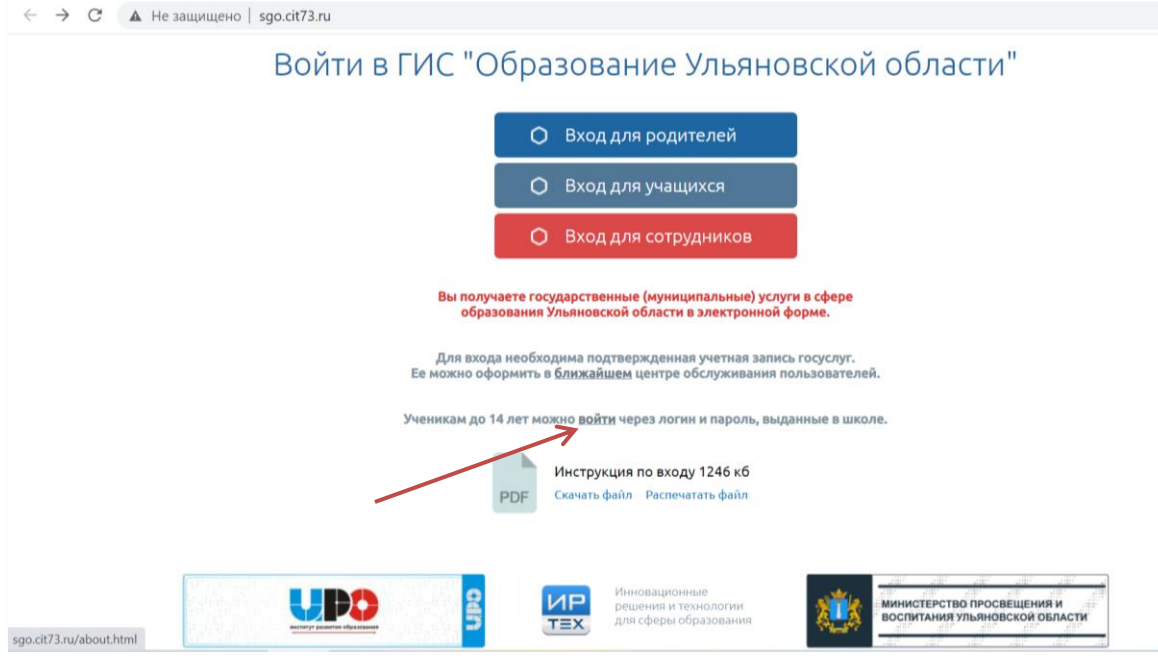

- Ввести правильные параметры региона, округа\района, населенного пункта, тип ОО и школу.
- В окнах «Пользователь» и «Пароль» введите логин и временный пароль, полученные у классного руководителя или администратора системы.
- Выберите «Войти».

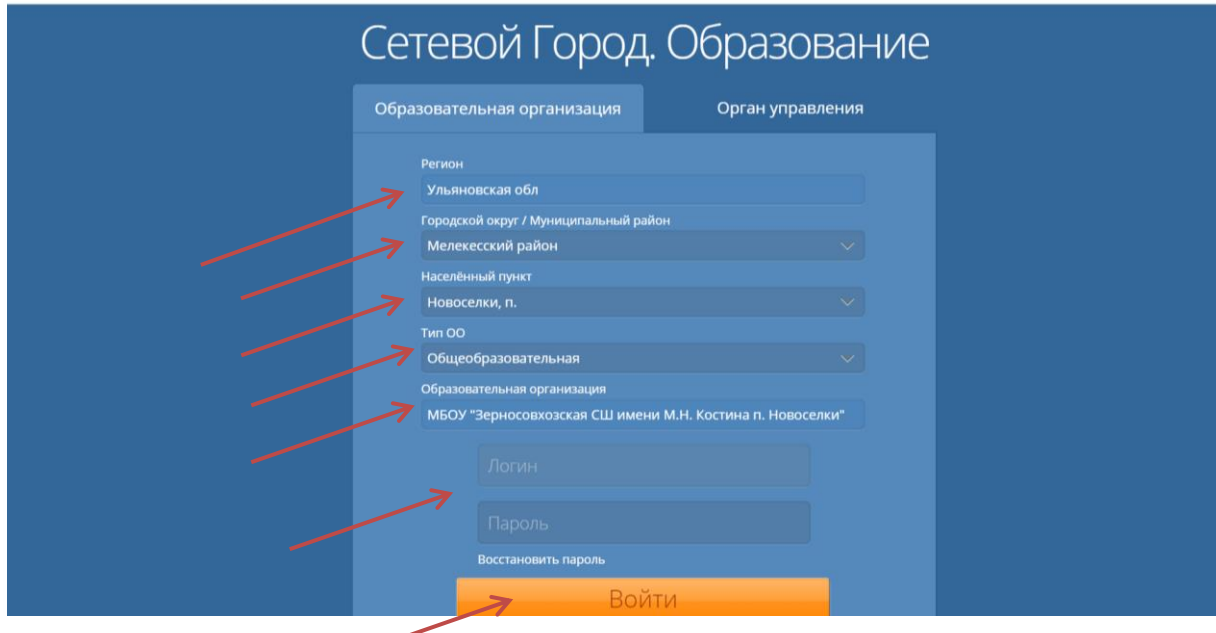

 $\frac{1}{M}$ 

 Внимание! При входе (особенно при первом) у вам может отобразится рекомендация выбрать секретный вопрос и ответ, на случай восстановления пароля. Если вы не готовы в данный момент выполнить данную рекомендацию, то можете нажать кнопку пропустить и перейти к работе с дневником.

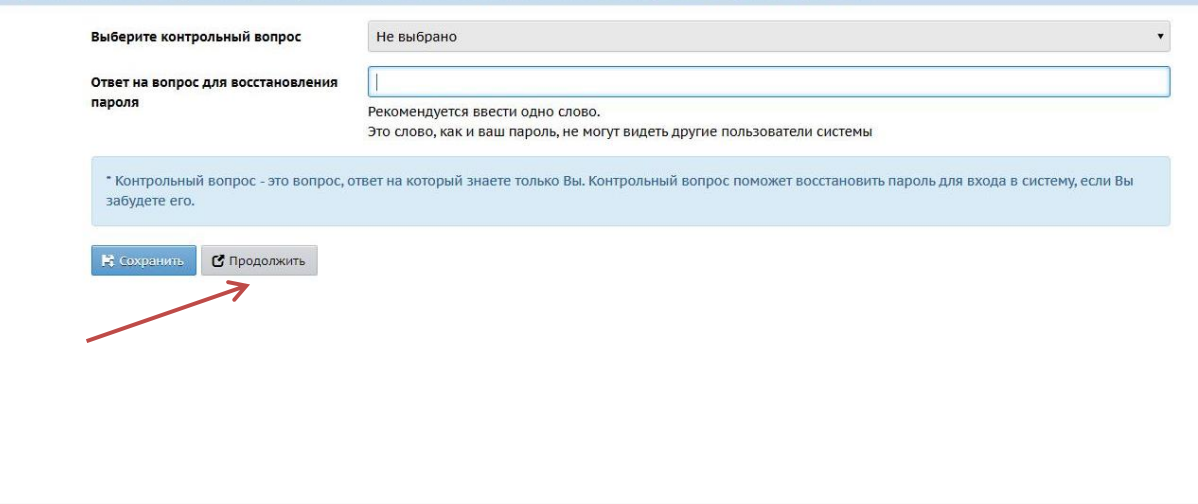

Откроется новое окно, и Вы уже в системе.

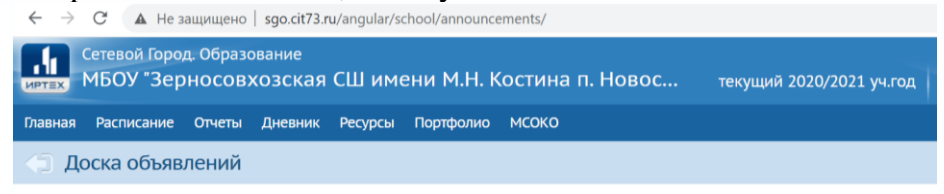

Единое информационное пространство школы было бы неполным без вовлечения учащихся и родителей. В «Сетевом Городе» учащимся доступно текущее расписание уроков и мероприятий; дневник, куда автоматически попадают отметки, выставленные преподавателем в классный журнал; отчеты о своей успеваемости и сравнительные отчеты по своему классу. Учащийся может вести свой личный портфолио – коллекцию своих работ и достижений – и определять доступ к нему других пользователей; может принимать участие в проектной деятельности. Роль родителя в «Сетевом Городе» имеет

пользователь, связанный с учащимся в его личном деле (это может быть настоящий родитель учащегося, родственник, опекун). Родитель может оперативно получать информацию об успеваемости и посещаемости своего ребенка, общаться с преподавателями и руководством школы. Родитель может просматривать портфолио своего ребенка, а также результаты его работы над проектами (при наличии соответствующих прав доступа). Таким образом, об успеваемости и посещаемости своего ребенка родитель может узнать, войдя в «Сетевой Город. Образование» для просмотра дневника, отчетов, портфолио своего ребенка.

## **Просмотр дневника.**

Выполнение заданий по учебным курсам Дневник учащегося содержит отметки этого учащегося и задания, которые ему назначены. В дневнике отражается всѐ, что попадает в «Классный журнал» и «Журнал результатов по учебным курсам». Удобное листание по неделям позволяет учащемуся просмотреть задания за любой период времени. Выбрав ссылку на теме задания, учащийся может прочитать дополнительные примечания, введенные преподавателем.

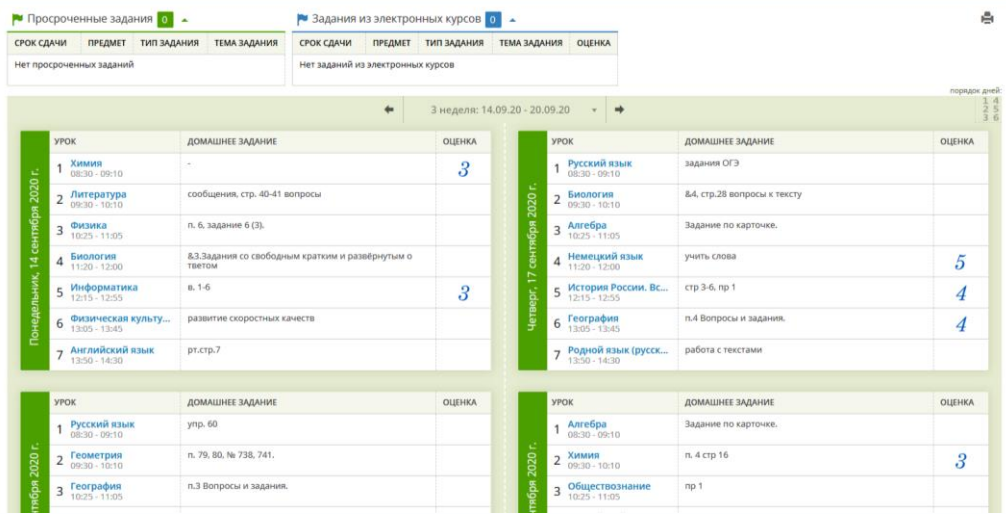

### **Просмотр расписания**

В разделе «Расписание» учащийся может просматривать индивидуальное расписание уроков на месяц, неделю и день, используя закладки Месяц, Неделя и День, соответственно. Закладка

Родитель в «Сетевом Городе» имеет доступ к просмотру расписания своего ребенка (своих детей).

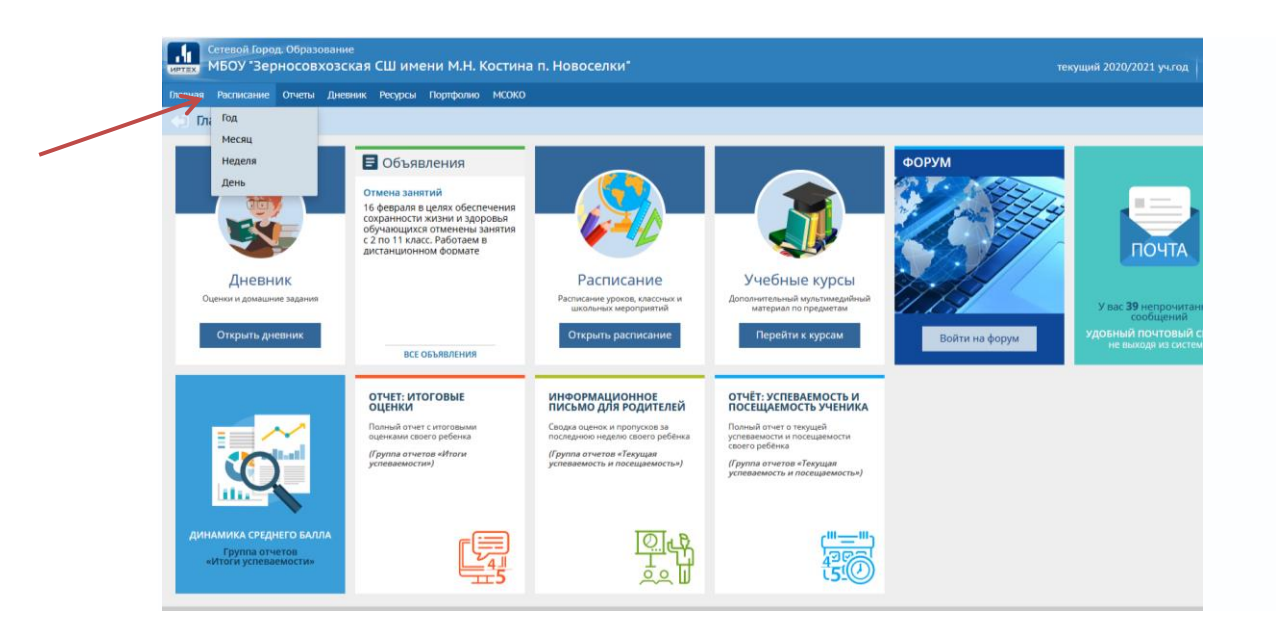

### **Просмотр отчётов**

В разделе «Отчѐты» учащийся может просматривать отчѐты о своей текущей успеваемости (на основе текущих отметок) и посещаемости и итоговой успеваемости (на основе итоговых отметок и срезовых работ). В некоторых отчѐтах данные об учащемся сравниваются со средними данными по классу или параллели. Родитель может просматривать отчѐты об успеваемости своих детей и сравнивать их с усредненными показателями успеваемости всего класса. Отчѐты о персональной успеваемости других учеников для учащегося и родителя недоступны.

Сетевой Город. Образование<br>Примени М.Н. Костина п. Новоселки"

Главная Расписание Отчеты Дневник Ресурсы Портфолио МСОКО

 $\overline{O}$  OTHerman  $\overline{O}$ 

### Итоги успеваемости

Итоговые отметки Средний балл

Динамика среднего балла

Текущая успеваемость и посещаемость

#### Отчет об успеваемости ученика

Отчет об успеваемости и посещаемости ученика

Итоги успеваемости и качества знаний Отчет о доступе к классному журналу

Информационное письмо для родителей

#### Дополнительное образование

Дополнительное образование ученика